# **HS-2000 Release Notes** TASCAM

# **Contents**

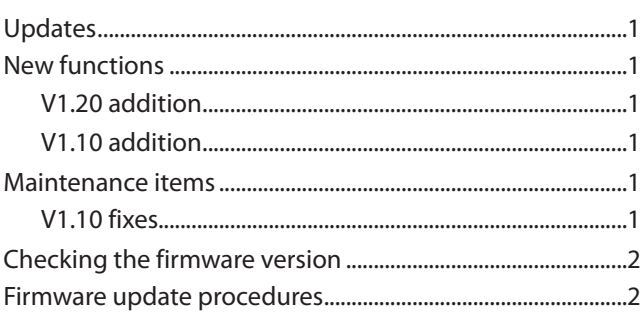

# **Updates**

Always use the most recent firmware for this unit. Please visit the TASCAM website (http://tascam.com/) to check for the latest firmware.

# **New functions**

## **V1.20 addition**

**•** The unit is now compatible with TASCAM HS Editor.

## **V1.10 addition**

**•** The unit now supports the TASCAM RC-900 universal remote control unit.

## **Maintenance items**

### **V1.10 fixes**

**•** Operation stability has been improved.

## **V1.10 fixes**

- **•** In playlist mode, playing back after changing the Start Point on the ADJUST screen resulted in playback errors in some cases. This has been fixed.
- **•** In timeline mode, synchronization error marks (UNLKxx) would not be added to WAV files. This has been fixed.
- **•** The following RS-232C commands did not function. This has been fixed.
	- Operation Mode
	- Media Remain Sense
	- Media Format
- **•** If you changed the following settings when the REC MODE item was set to Mirror on the REC MODE page of the REC SETUP screen, iXML data from before the change were written to WAV files on the media not currently selected (i.e. the slave media). This has been fixed.
	- Frame Type setting on the SETUP page of the SYNC T/C screen
	- Bit Length setting on the FILE FORMAT page of the REC SETUP screen
	- The letter before the take number on the NEXT TAKE NAME screen
- **•** In on-air mode, if you changed the Repeat Mode or Play Mode setting using an external keyboard or remote control, for example, the name of the take two ahead would not change in the information area on the Home Screen. This has been fixed.
- **•** If the BC\$Standby tally output was ON when Take Skip is performed, the BC\$Standby tally output is now reset to OFF.
- **•** Operation stability has been improved.

# <span id="page-1-0"></span>**TASCAM HS-2000 Release Notes**

# **Checking the firmware version**

Before conducting a firmware update, check the firmware version currently installed in your HS-2000.

- **1 Turn the unit power ON.**
- **2 Press the MENU key on the front panel to open the**  MENU **screen.**
- **3 Press the** VERSION INFO **button.**

**Check the** SYSTEM VERSION **here. If this firmware version is the same as or newer than the version that you intend to use for updating, there is no need to update the unit.** 

## **Firmware update procedures**

- **1 Download the latest version of the firmware from the TASCAM website (http://tascam.com/).**
- **2 Use a computer to copy the downloaded firmware to the root folder of an CF card to prepare a card to conduct the update.**
- **3 Confirm that the copying has completed successfully and follow the correct procedures to remove the CF card from the computer.**
- **4 Insert the card that you prepared for the update into the CF card slot on the front panel of the unit.**

#### **CAUTION**

*Always insert the CF card into CF card SLOT 1. Updating is not possible using CF card SLOT 2.*

**5 Turn the unit's power off once. Then, restart the unit while pressing and holding both the PAUSE and REC keys. The unit will start in update mode and the screen will show the updater file(s).**

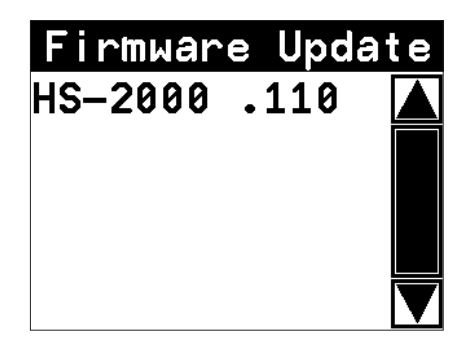

#### **CAUTION**

*If the above screen does not appear, turn the power off once, and then turn the power on again while pressing and holding the* **PAUSE** *and* **REC** *keys. Keep pressing the* **PAUSE** *and* **REC** *keys firmly until the above screen appears* 

### **NOTE**

- **•** *In the screen shown above, the firmware update files in the root folder of the CF card inserted in CF card SLOT 1 are shown in a list. The firmware copied in step 2 should appear.* No Update File *appears instead if there is no update file.*
- **•** *A maximum of five lines of firmware files are shown. If the number of files exceeds this maximum, use the scrollbar with the up and down arrow buttons that appears on the right side of the screen or the* **DATA** *dial to scroll through the list.*
- **6 Touch the name of the firmware file that you want to use to update. The following screen appears.**

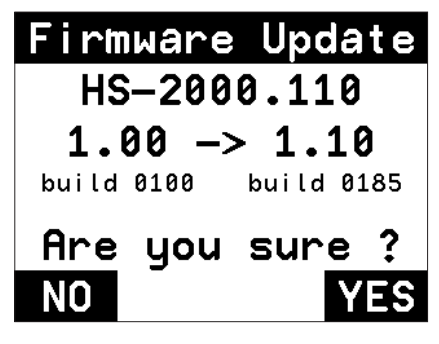

**The left side shows the number of the current version, and the right side shows the number of the update version.**

### **NOTE**

*The screen above is just an example. The actual display will be different.*

**7 Touch the** YES **button to start the update.** 

### **CAUTION**

*Do not turn the power off while updating.* 

- **8 After updating completes,** Complete **and** PLEASE POWER OFF **appear at the bottom of the screen. Turn the power off once and then restart the unit.**
- **9 See "Confirming the firmware version" above and confirm that the** SYSTEM VERSION **(firmware version) is the newest one. This completes updating the unit.**